# **Réaliser une fiche produit sur Prestashop**

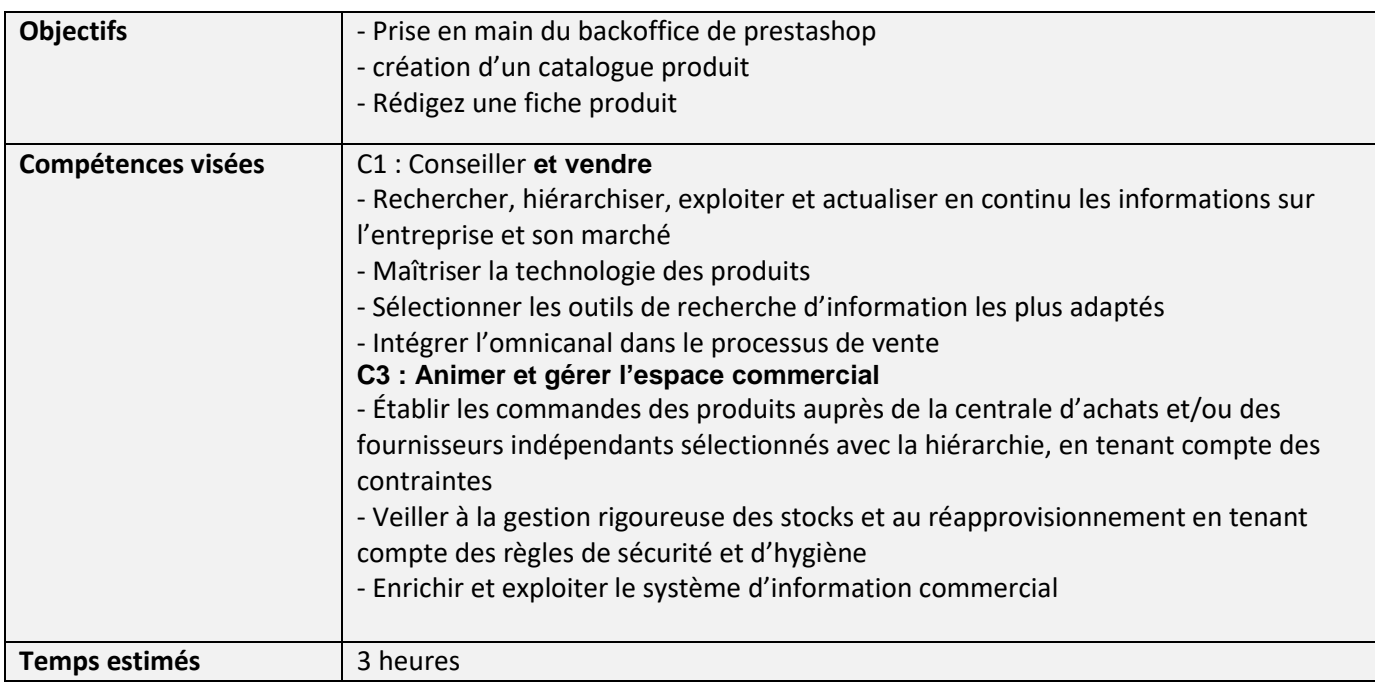

#### **MISE EN SITUATION**

 Votre projet qui consiste à créer une boutique en ligne est bien avancé. Vous avez réalisé différentes étapes, telles que l'étude de marché, la création de la fiche signalétique de votre entreprise virtuelle et la conception des visuels en collaboration avec votre professeur d'arts appliqués. De plus, vous avez défini les différentes rubriques des produits en vous basant sur l'étude de l'assortiment.

Vous avez également résolu les problèmes techniques : vous avez étudié les différents hébergeurs présents sur le marché et vous avez contacté l'intendance de l'établissement par email pour lui présenter votre projet et lui demandé de vous commander un nom de domaine.

Aujourd'hui, vous avez décidez de référencer les différents produits sur votre site en créant des fiches produit.

#### **Activités :**

**Activité 1 : Rechercher les informations Activité 2 : Analyser une fiche produit Activité 3 : Préparer une fiche produit en collectant les informations Activité 4 : Saisir les informations sur Prestashop**

**De quoi ai-je besoin ?** 

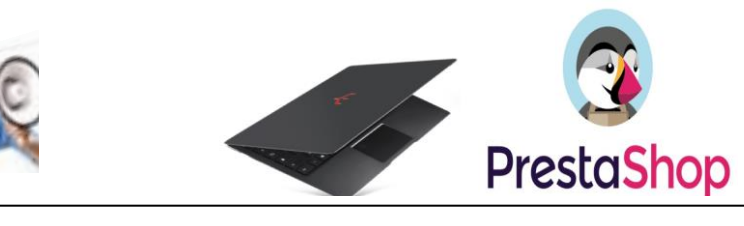

## **Activité 1 : Rechercher les informations**

Vous décidez de réaliser une recherche d'information sur Internet portant sur les éléments que doivent figurer dans une fiche produit..

1. Prenez connaissance des questions que vous vous posez, et répondez-y en en faisant une recherche sur Internet et en consultant le site ci-dessous.

- [https://www.ca-moncommerce.com/aide/guide-actus/blog/nos-guides-e-commerce/mettre-en-place-un](https://www.ca-moncommerce.com/aide/guide-actus/blog/nos-guides-e-commerce/mettre-en-place-un-site-performant/7-elements-indispensables-pour-rediger-une-page-produit/)[site-performant/7-elements-indispensables-pour-rediger-une-page-produit/](https://www.ca-moncommerce.com/aide/guide-actus/blog/nos-guides-e-commerce/mettre-en-place-un-site-performant/7-elements-indispensables-pour-rediger-une-page-produit/)

1.1 Qu'est-ce qu'une fiche produit ?

1.2 Citez les éléments importants qui doivent figurer sur une fiche produit.

1.3 Pourquoi les visuels sont-ils importants ?

1.4 Qu'est qu'un taux de conversion ?

1.5 Qu'est-ce que le seo et en quoi est-ce important pour un site en ligne?

#### **Activité 2 : ANALYSER D'UNE FICHE PRODUIT**

Vous avez récupérez une fiche produit sur un site de commerce en ligne (Document 1), vous décidez de l'analyser.

2.1 À partir des informations vues précédemment, de vos connaissances et de vos recherches, analyser cette fiche produit en désignant les différents éléments qui y apparaissent.

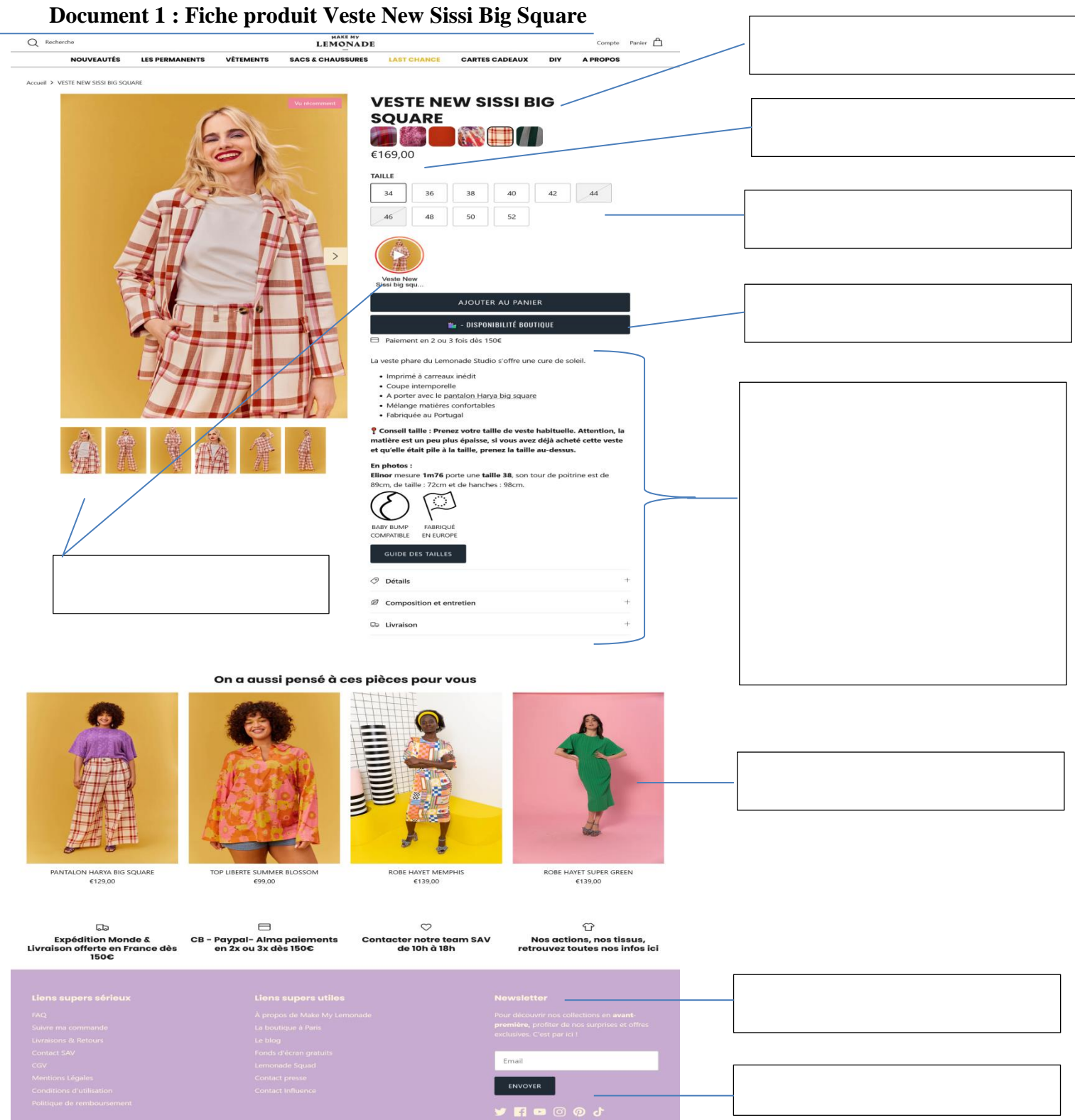

https://www.lafabriquedunet.fr/creation-site-ecommerce/guide/exemples-fiches-produits/

3

#### **Activité 3 : PRÉPARER LA FICHE PRODUIT EN COLLECTANT LES INFORMATIONS**

Après avoir étudié les différentes informations que doit contenir une fiche produit en ligne, vous décidez de préparer vos propres fiches produits en lien avec votre entreprise. Pour cela, il vous est demandé de mener à bien différentes missions.

**Mission 1:** Créer une arborescence sur votre pc pour organiser votre catalogue produit et retrouver facilement les informations (Document 2)

- Sur votre PC, dans votre dossier Documents, créez un dossier que vous nommerez « Catalogue produit »

- Créer les différentes rubriques qui composent votre catalogue produit.

- Créer ensuite autant de sous-dossiers nécessaires

- Créer ensuite des sous-dossiers pour présenter votre produit dans l'une des rubriques adéquates. Donnezlui le nom de votre produit.

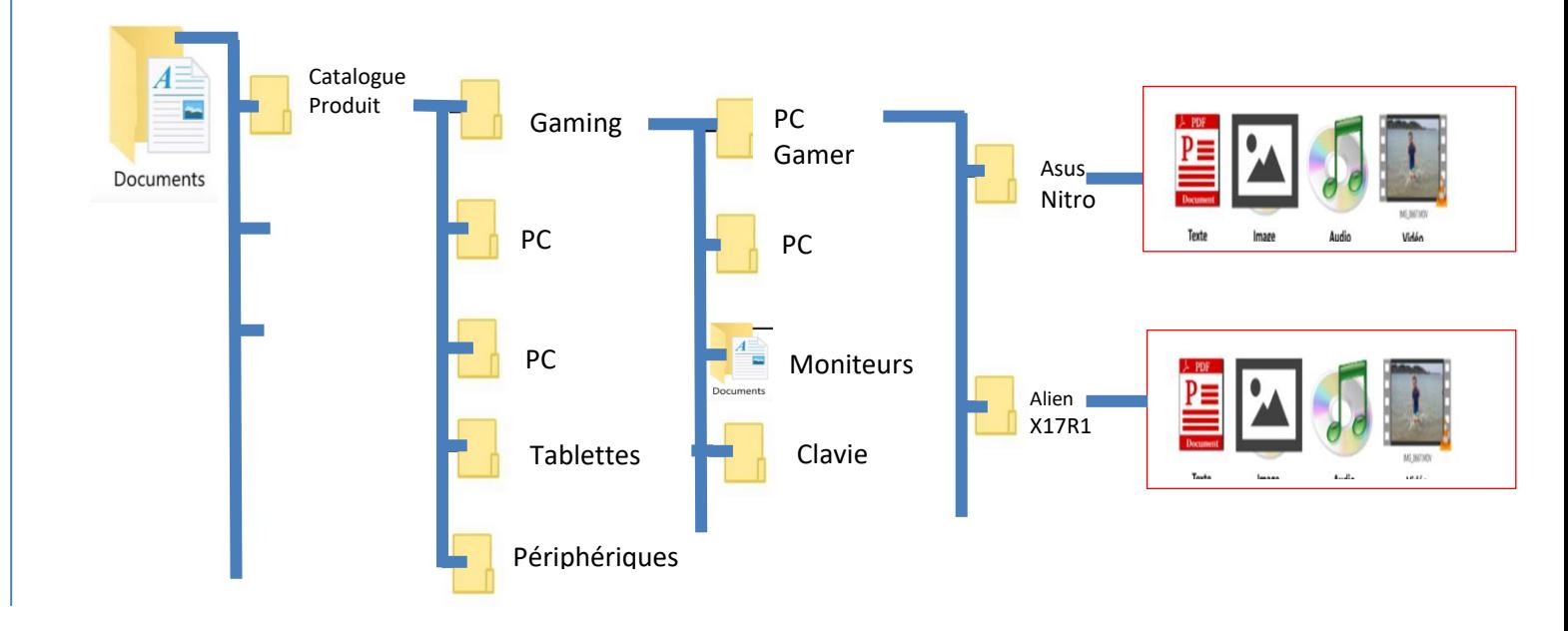

### **Document 2 : Exemple d'une arborescence de dossiers**

**Mission 2** : Recherchez les différentes informations pouvant vous permettre de réaliser une fiche produit en lien avec votre projet. Pour cela collecter tous les visuels, les caractéristiques techniques et commerciales de votre produit, etc.

**Mission 3** : Réalisez une description de votre produit en mettant en avant les avantages qu'il procure au client. Pour cela il vous est conseillé d'utiliser le bloc note de votre pc.

#### **Activité 4 : SAISIR LES INFORMATIONS SUR PRESTASHOP**

Maintenant, vous êtes prêts à passer à l'étape cruciale de la création des fiches produits complètes sur Prestashop. Ces fiches devront refléter tout le travail que vous avez réalisé en amont pour rendre votre boutique en ligne attrayante et professionnelle. Vous allez pouvoir mettre en valeur les produits que vous avez sélectionnés et les rendre disponibles à la vente.

3.1 Prenez connaissance des différentes étapes ci-dessous et des consignes qui vous sont données afin de saisir votre fiche produit sur Prestashop et la mettez là en ligne.

Étape 1 : Accéder à votre site Prestashop grâce à votre navigateur préféré. Saisissez dans la barre d'adresse **l'url** de votre site et identifiez vous.

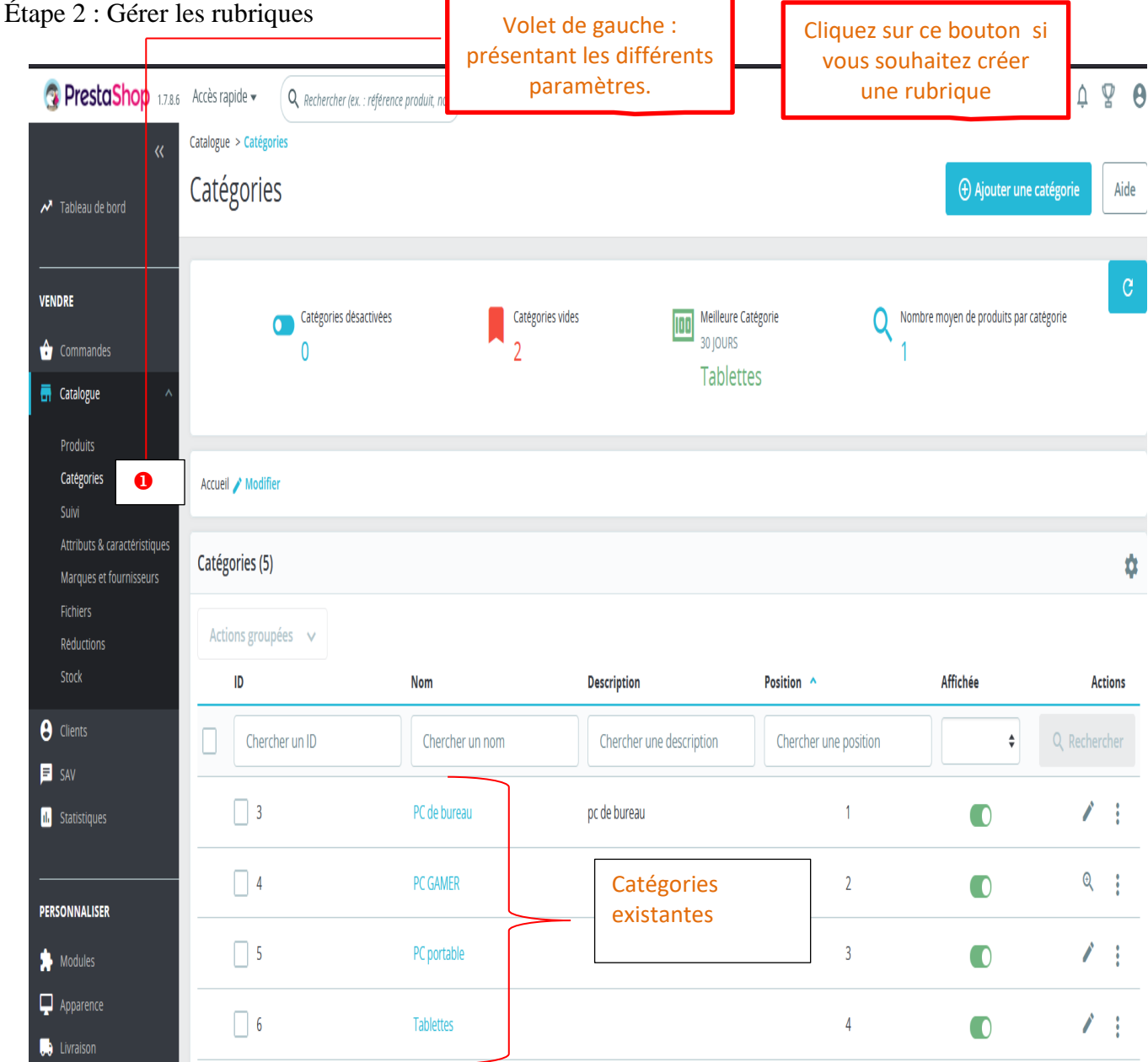

**PrestaShop** 1.7.8.6 Accès rapide v Q Rechercher  $\bullet$  Voir ma boutique  $\mathfrak{Q}$   $\mathfrak{Q}$   $\Theta$ ies / Caract Caractéristiques  $\mathbf{a}$ **S**optim Aide ٠. Attributs Caractéristiques A Caractéristiques 0  $\begin{array}{ccc} \circ & \circ & \circ & \circ \end{array}$ Il est nécessaire de prédéfinir les  $\sim$ caractéristiques de vos produits **a** ainsi que leurs valeurs valeurs valeurs valeurs valeurs valeurs valeurs valeurs valeurs valeurs valeurs valeurs Aucun enregistrement trouvé **PrestaShop** 1.7.8.6 Accès rapide v Q Rechercher  $\bullet$  Voir ma boutique  $\uparrow$   $\heartsuit$  $\theta$ Attributs & caractéristiques / Caractéristique Ajouter une nouvelle caractéristique Aide Attributs Caractéristiques é Neur de caractéristique \* Caractéristique Disque du \* Valeur songol Annuler Cliquez sur le bouton "Nouveau produit" pour commencer à créer une nouvelle fiche produit Étape 3 : Créer votre produit **PrestaShop** 1.7.8.6 Accès rapide v Q Rechercher (ex. : référence produit, no. ⊙ Voir ma boutique Q ♀ ⊖ Catalogue > Produits Produits Aide  $\mathbf{v}$ ó VENDRE Filtrer par catégories  $\left\vert \mathbf{v}\right\vert$  Actions groupées  $\left\vert \mathbf{v}\right\vert$  $\hat{\mathbf{r}}$  $\Box$  Tout sélectionner  $\blacksquare$ Catalogu **Image**  $ID \sim$ **Nom** Référence Catégorie **Montant HT**  $M_{\odot}$ ntant TTC Quantité État  $\mathbf 0$  $Min$   $Me$ Chercher n Chercher une catég  $Mi$   $M\tilde{\epsilon}$  $Mi$   $M\tilde{\epsilon}$  $\bullet$   $Q$  R Chercher un nom  $\Box$  9 33 E214567 1666,67€ 2 000.00 €  $\overline{3}$  $\bullet$  $\mathbf i$ es et four ing 55" Qua Périphériques rier Mars Gaming MKMIN  $\hfill \square$  8  $c1a234590$ Périnhériques 41.67€ 50.00  $\epsilon$  $\overline{20}$  $\bullet$ ×  $\pm$  $\ddot{\mathbf{e}}$  $\Box$  7 Mars Gaming MKMINI cla546786 29,00€  $34,80 \in$  $30$  $\bullet$ Ź  $\mathbb{R}^2$ Périphériques  $\blacksquare$  sav W Spirit Of Gamer ELITE<br>3 Wireless  $\hfill\Box$   $\hfill$  6  $\sim$  1 S2345666 Souris Gamers 41,67€ 50,00 $\epsilon$  $\pmb{\mathsf{o}}$  $\bullet$ ╱  $\mathbf{d}$  Stati Spirit Of Gamer ELITE M20  $\Box$  5 \$2345666 42,00 €  $\bullet$  $\mathbb{R}^2$ Souris Gamers 35,00€ 18 Ż  $\Box$  3 6543123n PC GAMER 1 200,00 € 1 440,00 €  $19<sup>°</sup>$  $\bullet$  $\mathscr{E} = \pm$  $\mathcal{C}_{\mathcal{B}}$ PC Gamer Alienware  $\Box$  Apparer Lenovo ThinkCentre  $\bullet$  $\Box$  2 Lenovo4323 PC de bureau 800,00 $\overline{\varepsilon}$ 960,00 $\bar{\mathbb{C}}$  $10<sub>10</sub>$ Í - : 1

# Étape 3 : Gérer les caractéristiques de vos produits

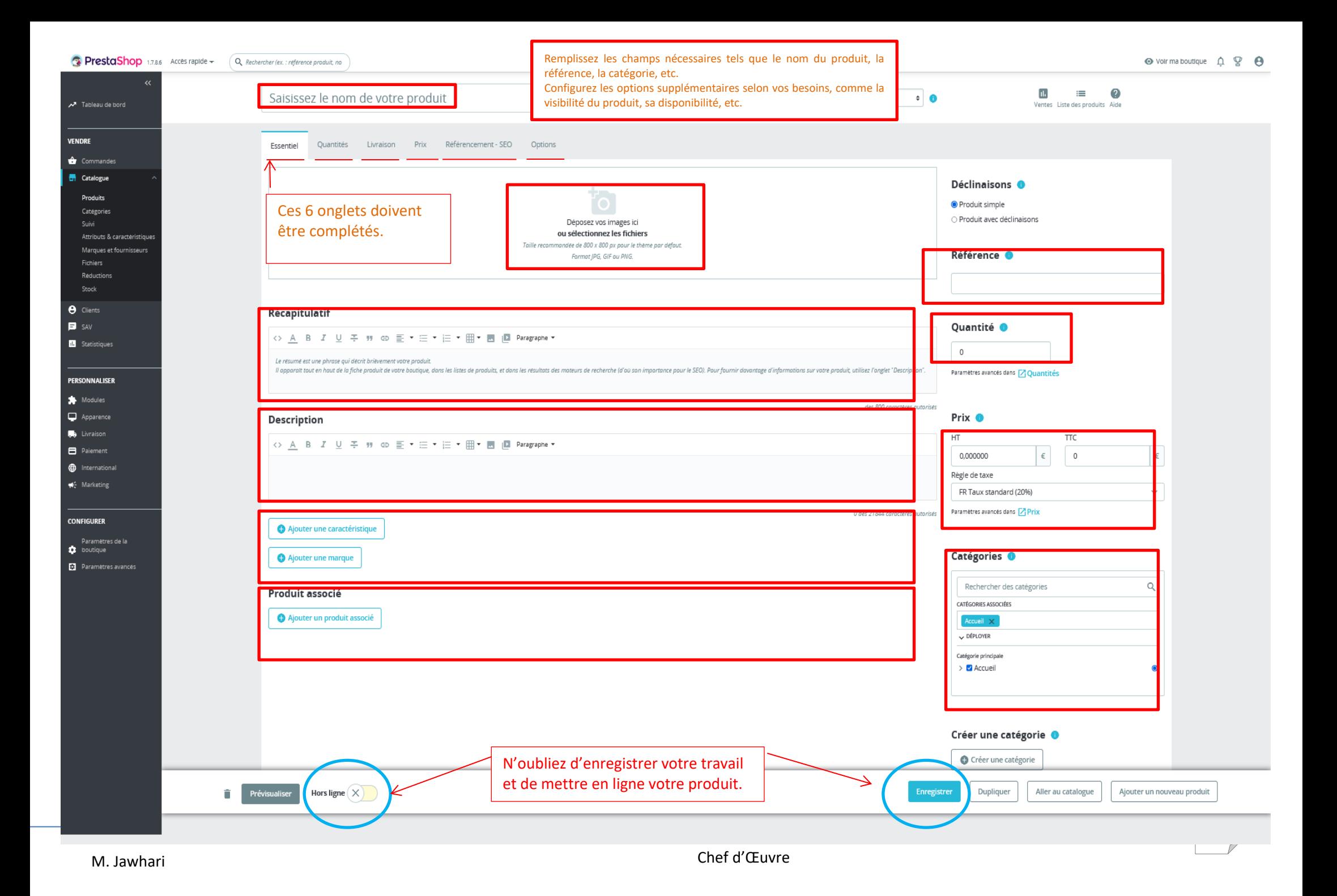

#### **Document 3 : Consignes pour créer votre produit sur Prestashop**

#### **Voici les différentes étapes pour créer une fiche produit sur Prestashop.**

- Gestion des produits :

Dans le volet de gauche, sélectionnez l'option "Produits" pour accéder à la gestion des produits.

- Ajout d'un nouveau produit : Cliquez sur le bouton "Ajouter un produit" pour commencer à créer une nouvelle fiche produit.

- Informations générales :

Remplissez les champs nécessaires tels que le nom du produit, la référence, la catégorie, etc. Configurez les options supplémentaires selon vos besoins, comme la visibilité du produit, sa disponibilité, etc.

- Les visuels :

Téléchargez les images du produit que vous avez stockées en cliquant sur le bouton "Ajouter des images". Ajoutez des images de haute qualité, montrant le produit sous différents angles et mettant en valeur ses détails importants.

- Description du produit :

Rédigez une description courte et accrocheuse du produit dans le champ prévu à cet effet. Ajoutez une description détaillée du produit, mettant en avant ses caractéristiques, avantages et spécificités.

-Prix et stock :

Indiquez le prix de vente du produit et, le cas échéant, configurez les réductions ou les promotions. Gérez le stock du produit en précisant la quantité disponible

- Attributs et variantes :

Si votre produit a des variantes comme différentes tailles, couleurs, etc., configurez les options d'attributs et associez-les aux variantes correspondantes.

- Options de livraison :

Définissez les options de livraison disponibles pour le produit, comme les modes d'expédition, etc.

- Associez des produits supplémentaires/complémentaires. (vente additionnelle)

- SEO et métadonnées :

Optimisez les paramètres de référencement pour le produit en ajoutant des mots-clés, une balise de titre, une méta-description, etc.

- Vérification et enregistrement :

Passez en revue tous les détails de la fiche produit pour vous assurer de leur exactitude.

Enregistrez la fiche produit pour qu'elle soit disponible sur votre boutique en ligne.

Une fois que vous avez créé la fiche produit, vous pouvez répéter ces étapes pour ajouter d'autres produits à votre boutique en ligne. N'oubliez pas de vérifier régulièrement vos fiches produits pour effectuer des mises à jour si nécessaire.

Ces étapes vous permettront de créer des fiches produits complètes et attractives sur Prestashop, afin de présenter vos produits de manière professionnelle à vos clients en ligne.